# **How to Remove a Contributor to Program**

### **Step 1:**

• On the Cover Info tab, click on "Add Additional Contributors"

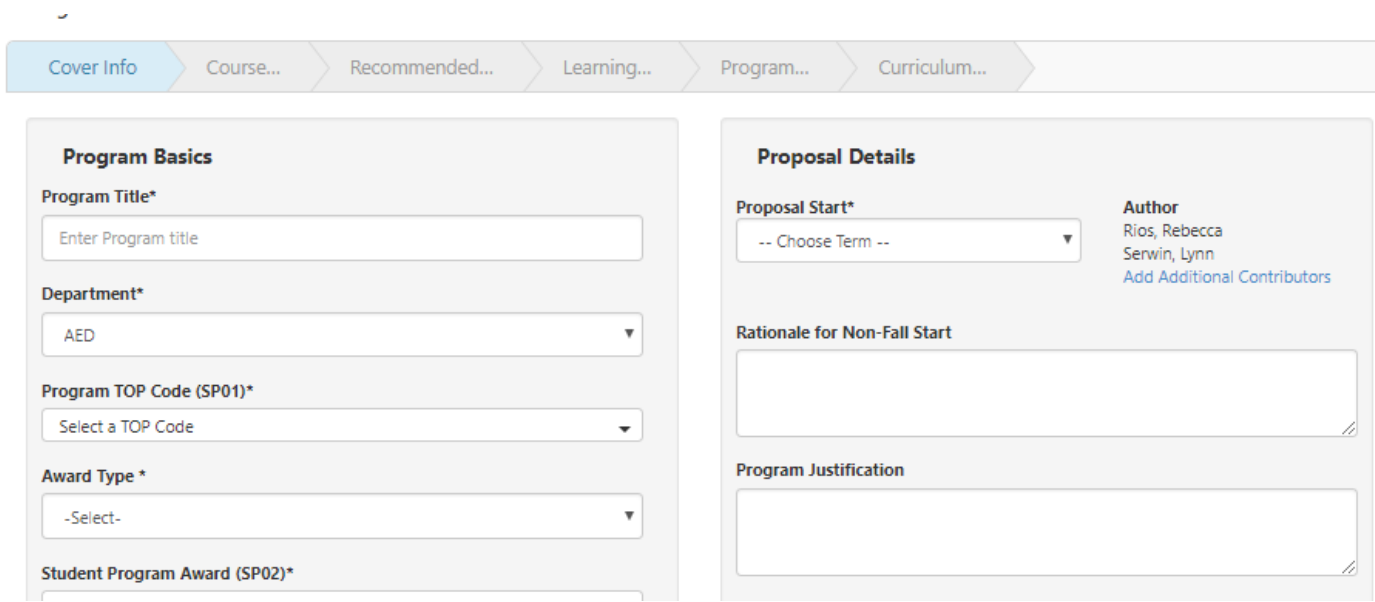

#### **Step 2:**

• Click on "Pick Users"

#### **Workflow Authors**

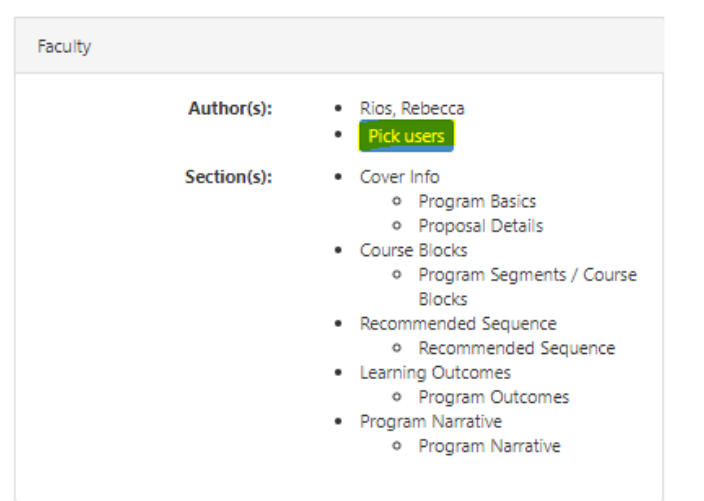

#### **Step 3:**

• Click on the person's name under "Shared With"

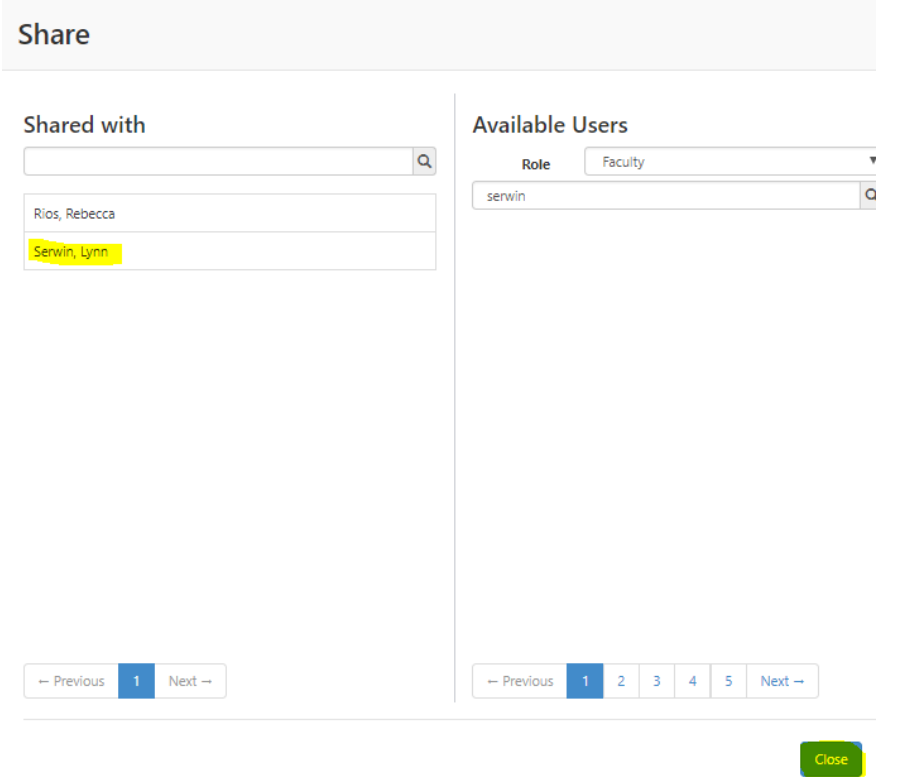

• The name will move back to the "Available Users" section

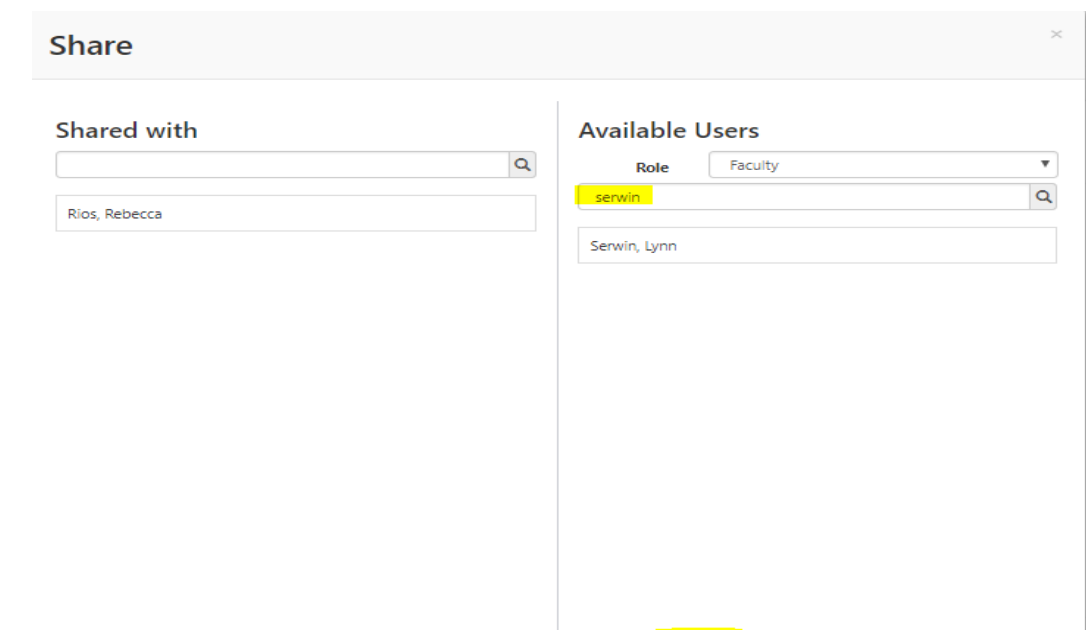

• Click Close

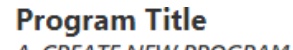

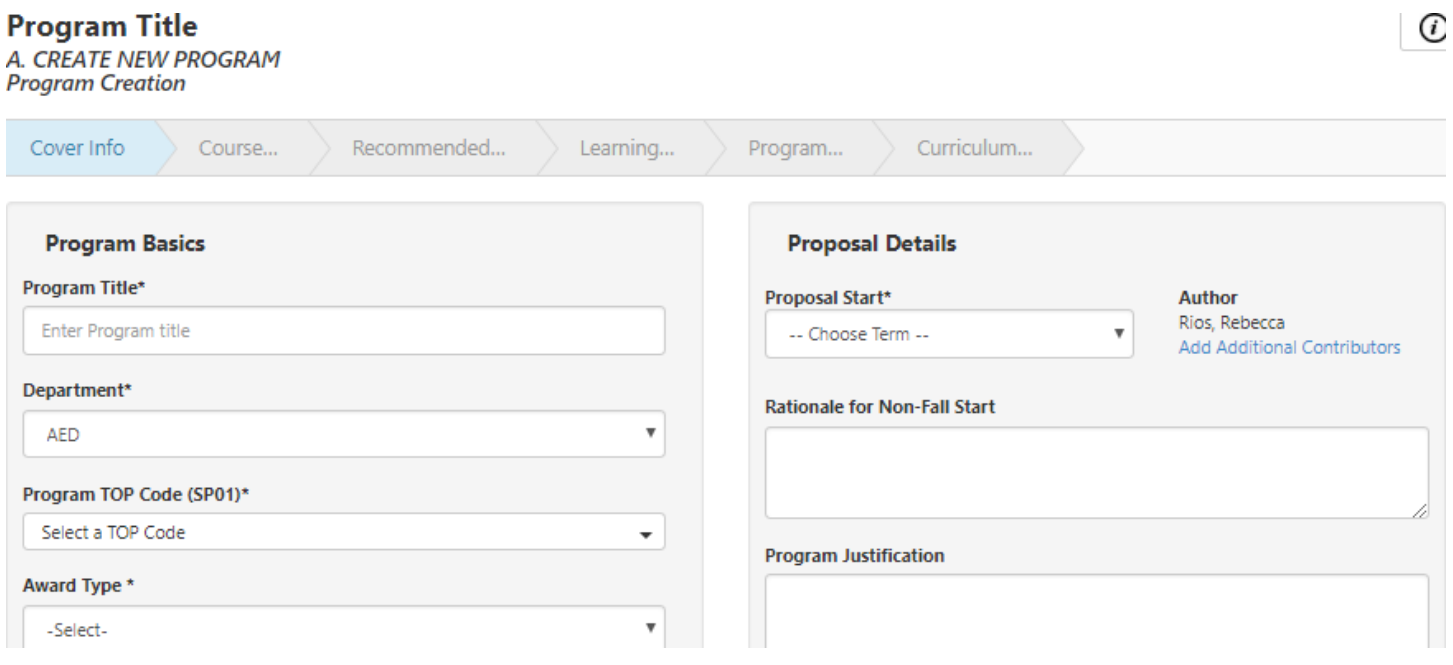

## **ORIGINAL AUTHOR CAN NOT BE REMOVED.**